## Routen- u. Streckenplanung und Import ins BMW-Navi mit kurviger.de und Tyre Vers. 7.0

Nachdem ich alle Informationen im Netz zusammengefügt habe, bin ich auf die Lösung mit der individuellen Routen- und Streckenplanung gekommen.

Durch die Abschaltung von BMW-Routes bei BMW war dies nicht mehr möglich.

Ich gebe keine Gewähr, ob es auch bei neueren Navi-Systemen (nach 2018) so funktioniert. Einfach mal testen.

Hier mal das Vorgehen an einem Beispiel:

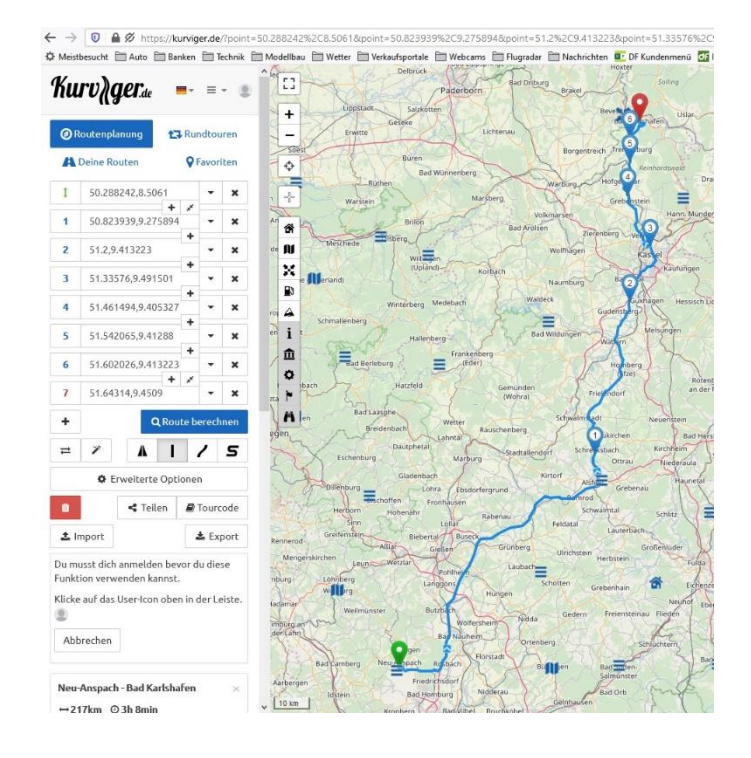

- Auf kurviger.de seine individuelle Route planen

- Route über "EXPORT" speichern

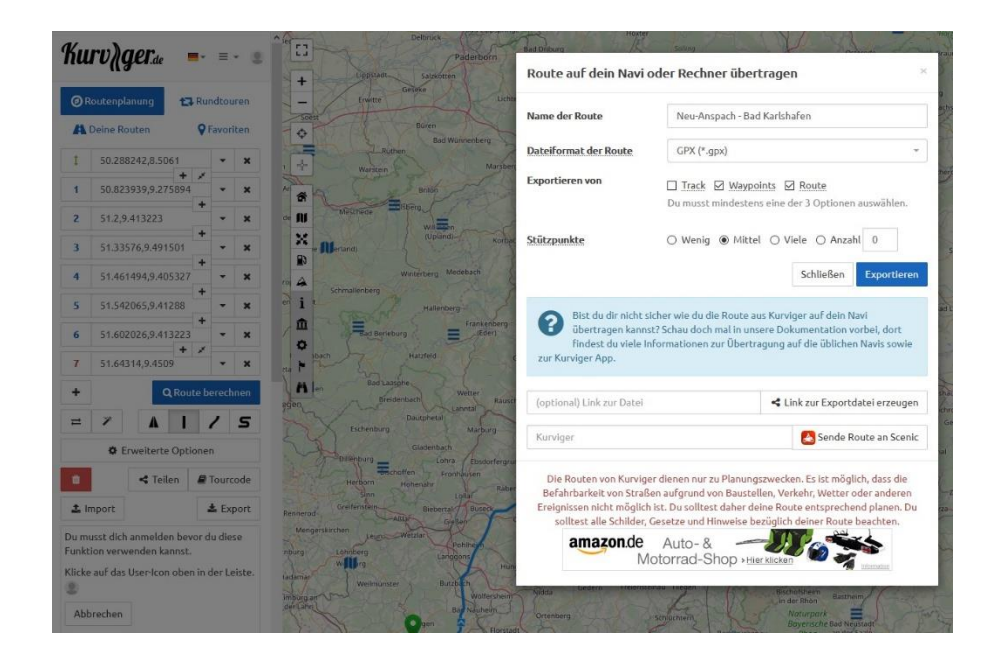

Name für die Route vergeben Als Format .gpx wählen Waypoints und Route markieren Stützpunkte auf MITTEL stellen Exportieren

Zur Umwandlung der GPX-Datei ins BMW-lesbare Format braucht man das Programm TYRE in der Version 7.0 (findet man im Netz). Auf keinen Fall eine neuere Version downloaden! Mit neueren Version klappt die Umwandlung wohl nicht mehr.

WICHTIG: Nach der Installation möchte sich das Programm von selbst updaten. Diesen Vorgang auf alle Fälle abbrechen! Danach in den Einstellung des Programms die Auto-Update-Funktion suchen und deaktivieren.

- Die Umwandlung mit TYRE

Die zuvor erstellte GPX-Datei öffnen. Darauf achten, dass "Alle Dateien" zuvor ausgewählt wurde, sonst erscheint im Fenster nicht die gewünschte Datei.

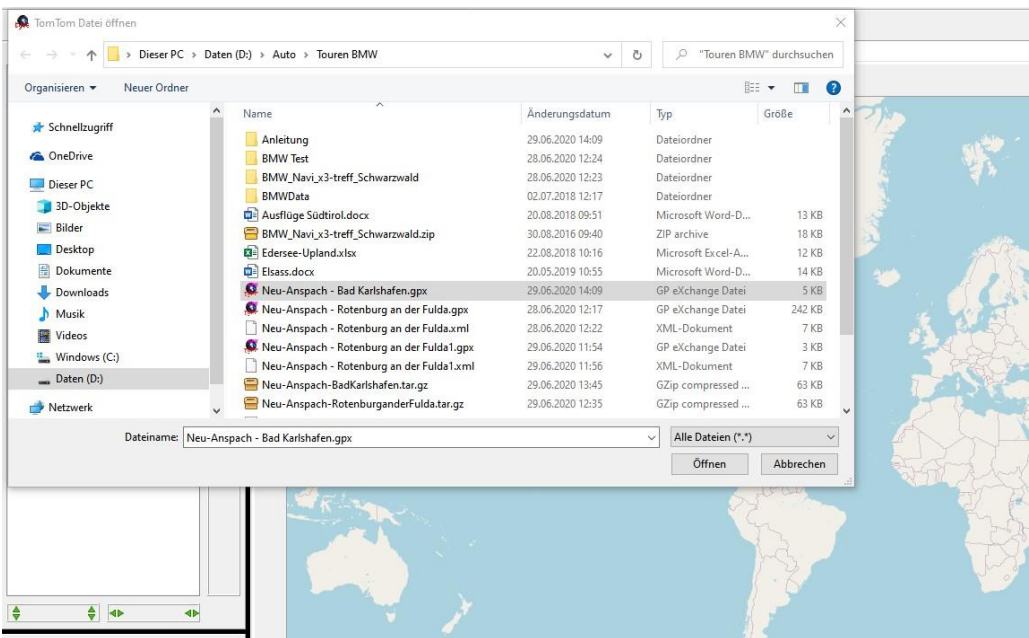

Den erscheinenden kleinen Hinweis auf dem Bildschirm bestätigen.

- Die geöffnete Datei speichern

Als Datei-Typ bitte BMW-Dateien (\*tar.gz) auswählen

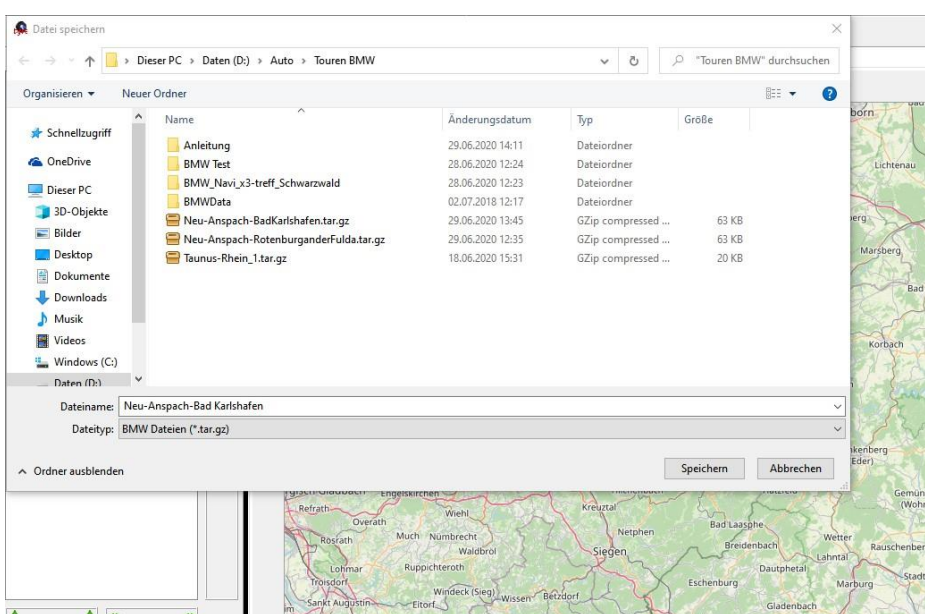

Routennamen vergeben – speichern

- USB-Stick (FAT32) mit folgender Ordner-Struktur vorbereiten:

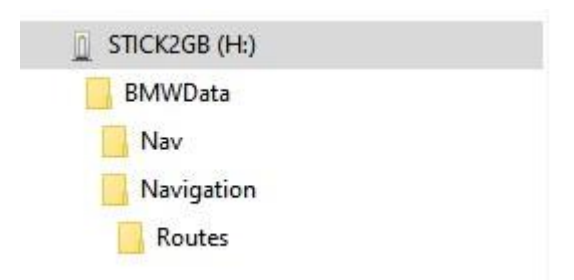

Die erstellte tar.gz-Datei jeweils in den Ordner Nav und Routes (Bild) kopieren.

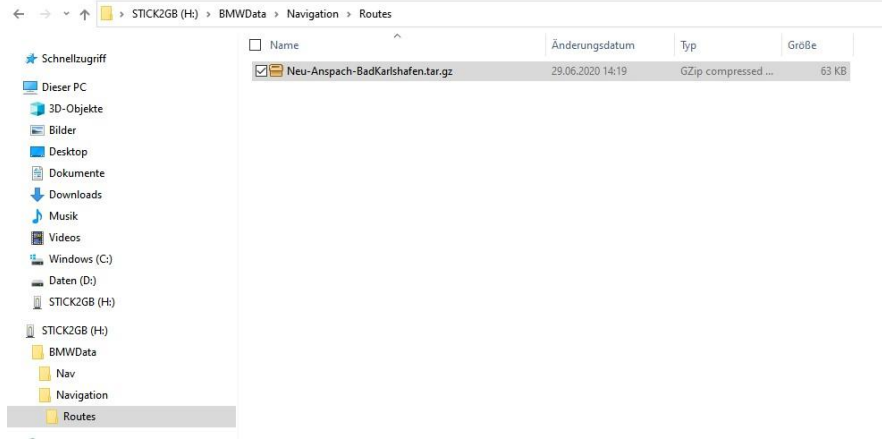

Im Auto dann den Stick in den USB-Port in der MAL stecken. Über das Navi-Menü – Reisen – Reisen importieren die Route speichern. Route auswählen, fahren und Spaß haben. FERTIG!